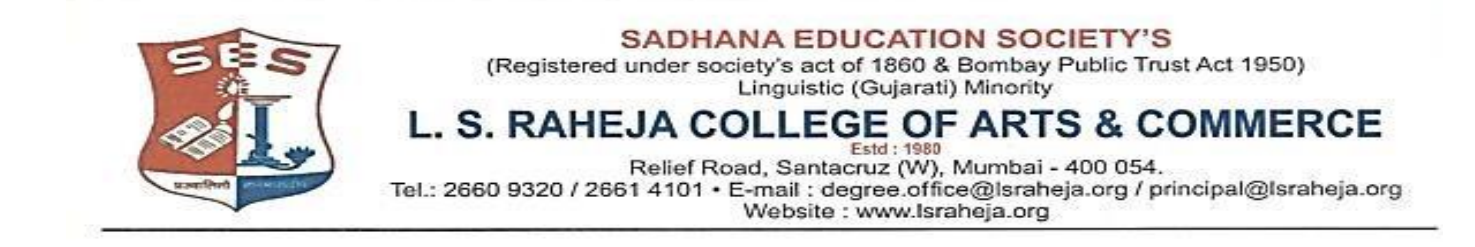

Ref. No. LSRC/ATKT Notice/21-22/989 28th September 2021

## **NOTICE (DEGREE UNAIDED - SFC)**

This is to inform all students who wish to apply for ATKT examinations should follow the given below guidelines:

- 1. All the students (TY batch 2020-21 or prior batches only) who wish to apply for ATKT examination for semestersI /II/III/IV are required **to visit college** admin office to fill the ATKT form on or before 3 rd October 2021 by 3 pm.
- 2. All the students who have appeared for Sem I and Sem III regular examination held in December 2020/January 2021 & for Sem II and Sem IV regular examination held in April/May 2021 and who wish to apply for ATKT examination for semesters I / II / III/ IV can **apply for through ERP** by using steps GIVEN BELOW IN GUIDELINES FOR ATKT APPLICATION ONLINE. Click on this link to appl[y](https://cimsstudent.mastersofterp.in/StudentLogin/Index/) <https://cimsstudent.mastersofterp.in/StudentLogin/Index/>

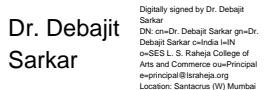

Dr. Debajit N. Sarkar Principal

## **Guidelines for ATKT Online Application. Visit Collage website.<https://www.lsraheja.org/>** [Students' Corner-](https://www.lsraheja.org/students-portal/)- Students Portal -- [Students Portal Login](https://cimsstudent.mastersofterp.in/)

#### Step 1: Please go to<http://cimsstudent.mastersofterp.in/>

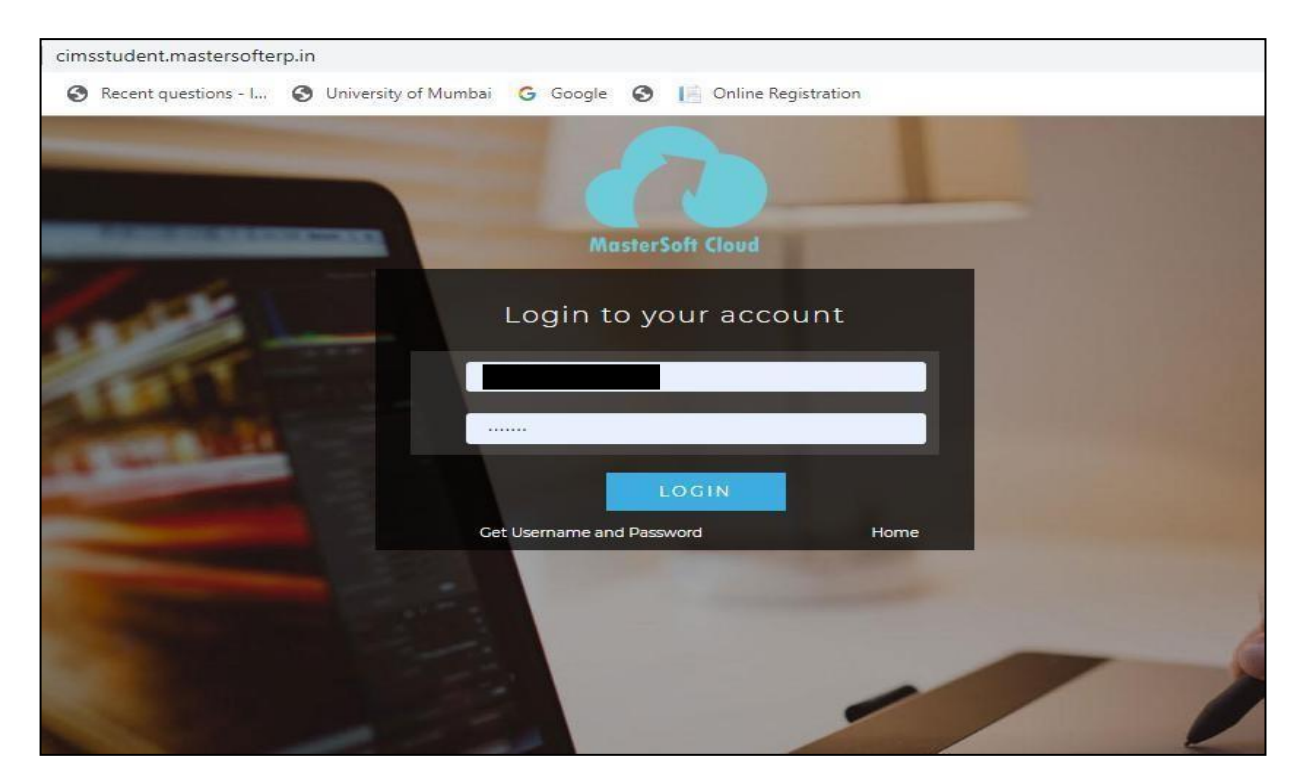

Step2: Pleaseclickon**Getusernameandpassword**andenteryourregistered mobile numberandifmobilenoisnotregisteredthancontactadminoffice. You will get an SMS stating your username and password.

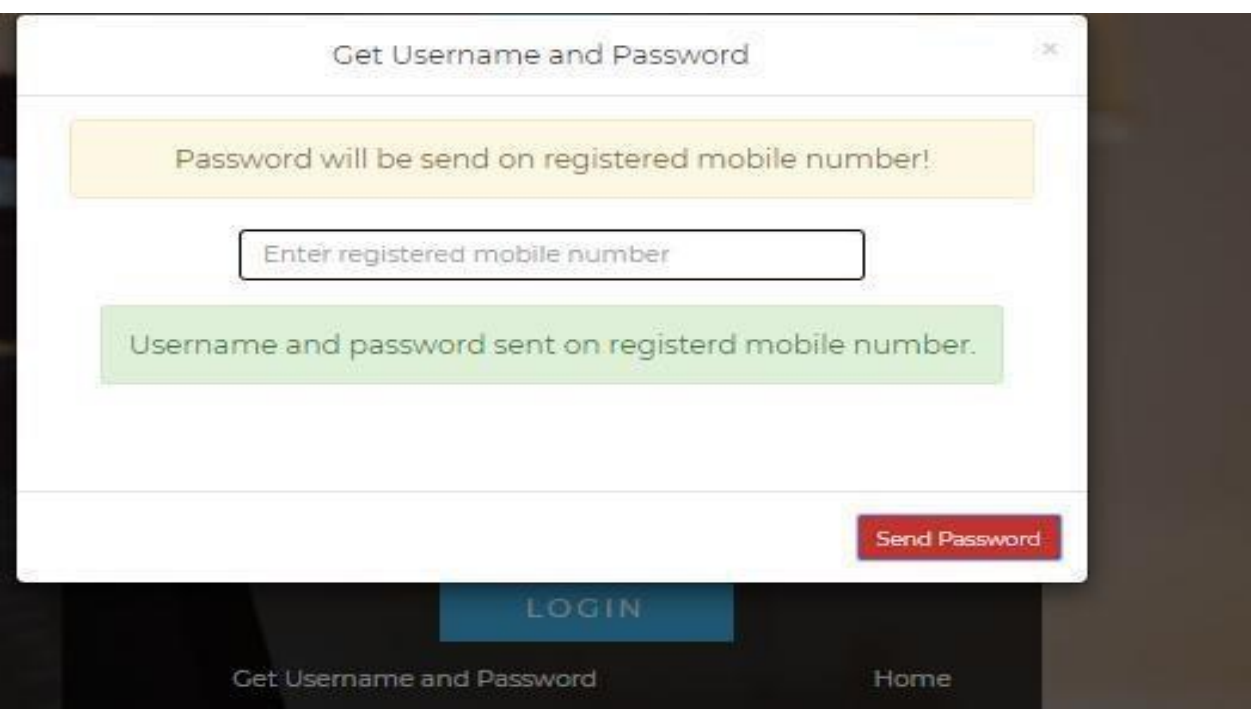

Step 3: Please login with your credentials and you will see your user profile.

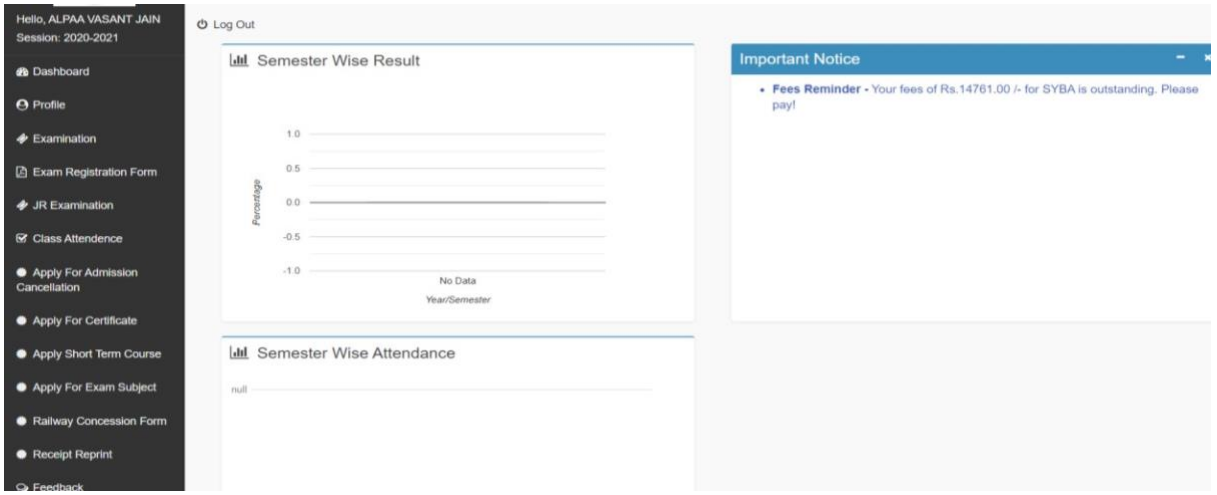

#### Step 4: Please go to Examination -- Apply for exam subject

**● Apply For Exam Subject** on the left hand side of the option menu.

Select Course and Exam Session

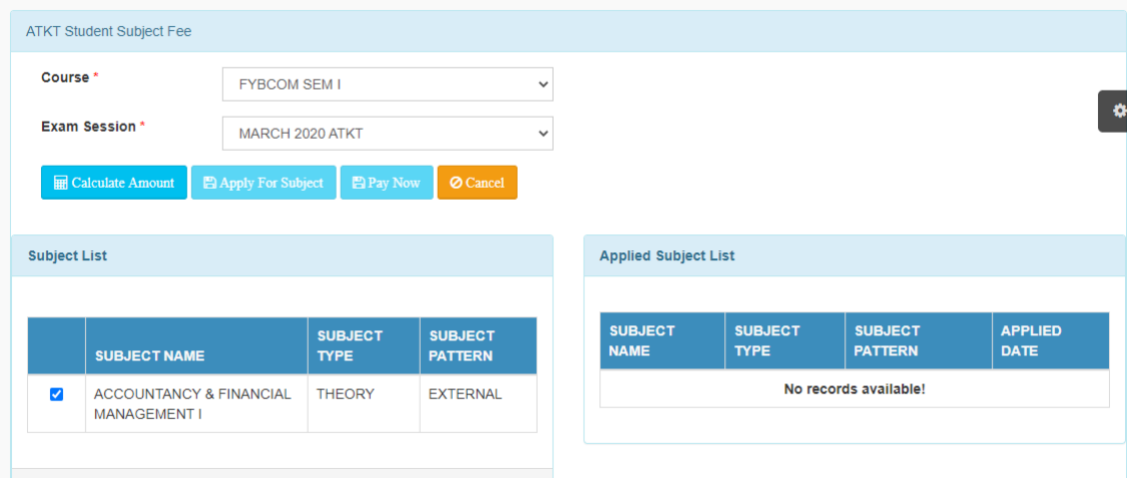

## Step 5: Select Subject and Click on Calculate

### Click on Apply for Subject

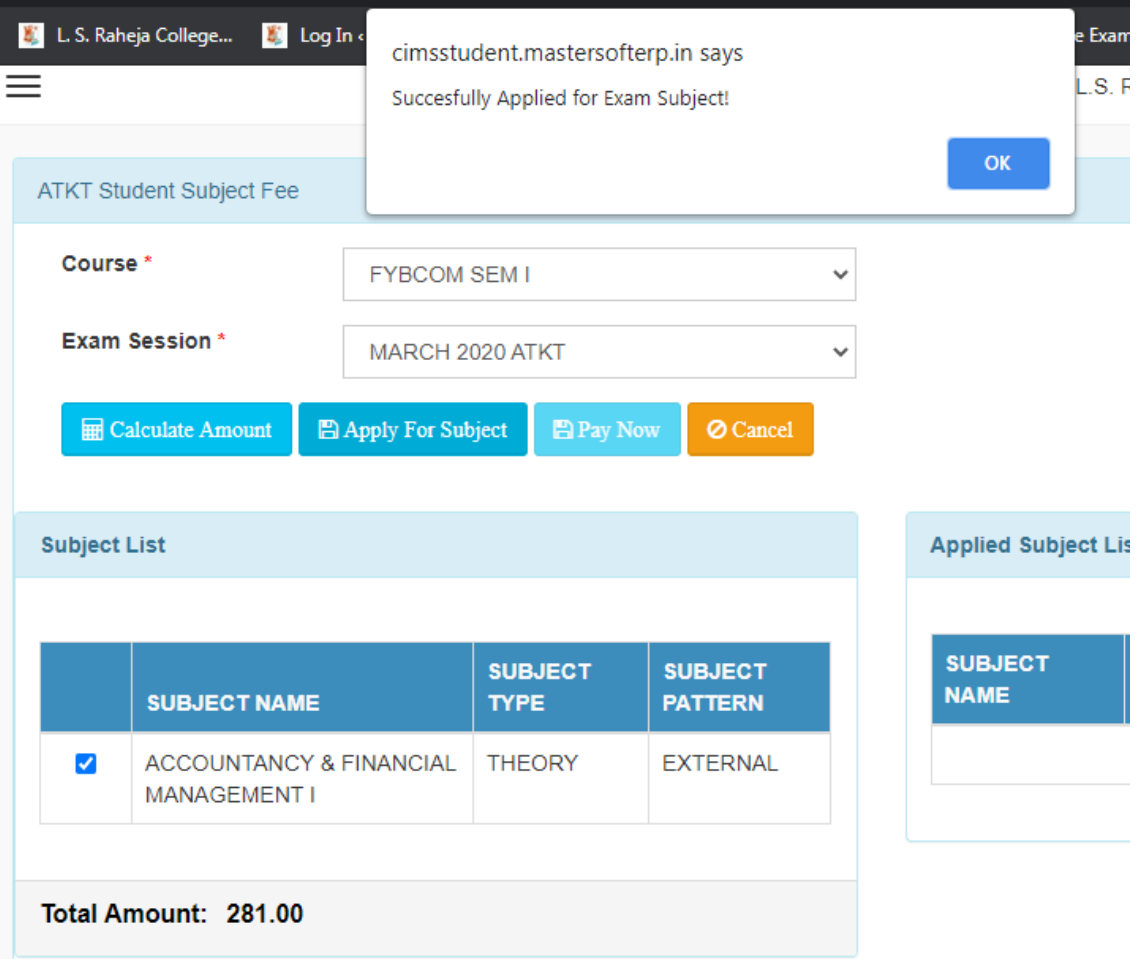

Step 6: You can only see your failed subjects and then click on **PAY NOW** button.

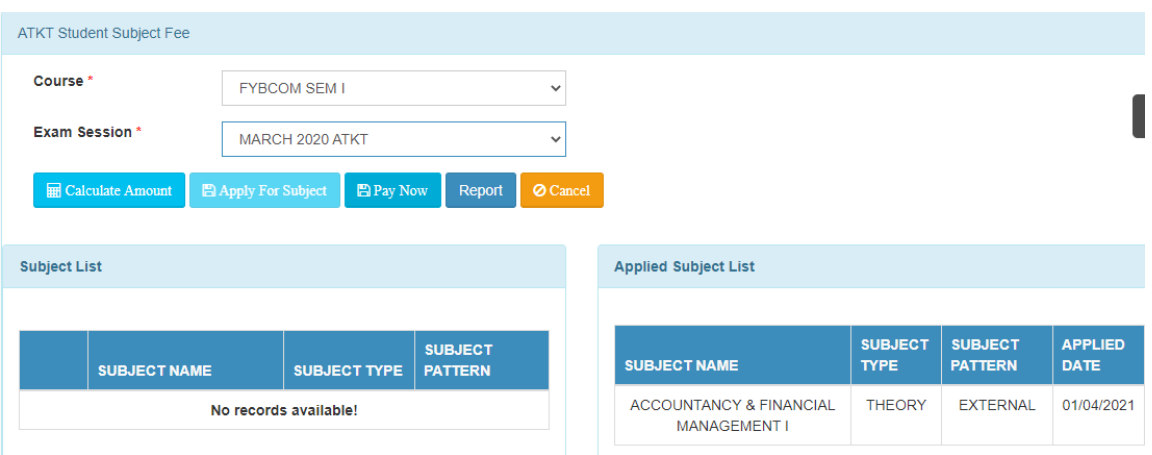

Step 7: After clicking on **PAY NOW** button you will be redirected to **Feepayr.com**  Select the institute type as college and enter the registered mobile number and click on send OTP.

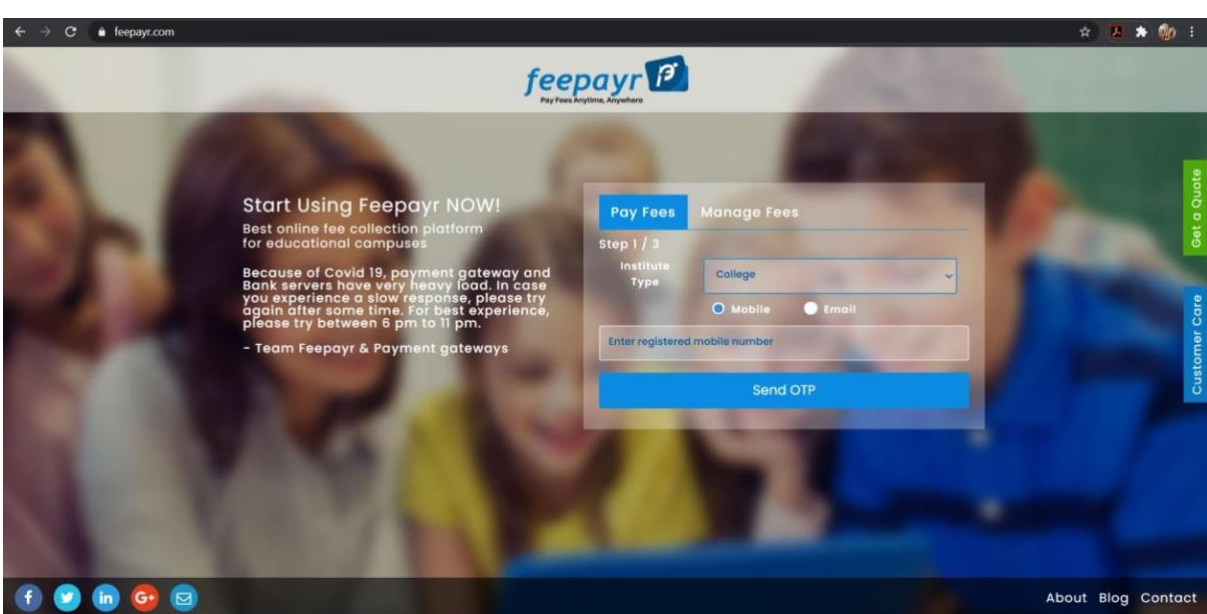

Step 8: You will see amount which is to be paid for each semester. Click on Pay Now Tab.

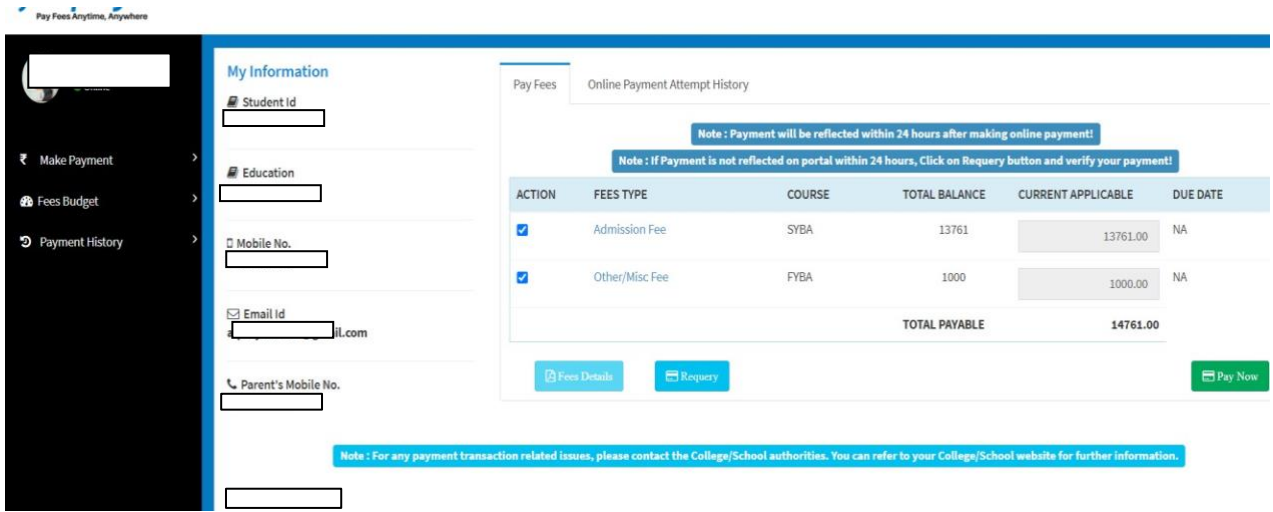

Step 9: Finally, click on Proceed to Payment and you will receive a pop up of successful transaction.

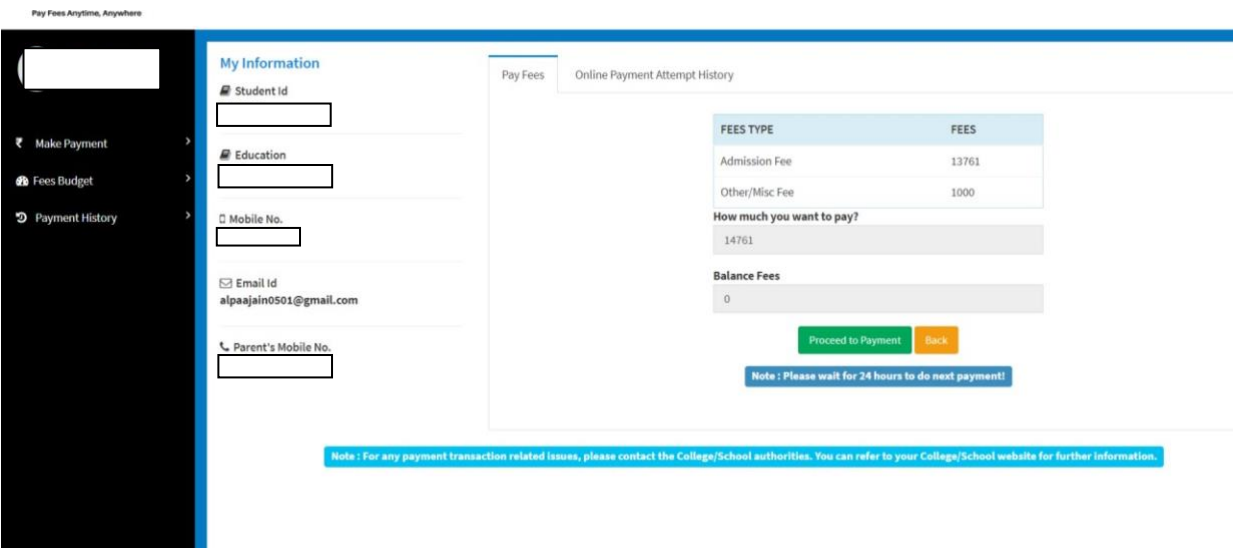

# **Thank You**